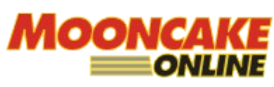

**Webqom Technologies Sdn Bhd (809009A)** B2-2-3, Solaris Dutamas, No.1 Jalan Dutamas 1, 50480 Kuala Lumpur, Wilayah Persekutuan, Malaysia. Telephone:03 8688 3850 www.mooncakeonline.com

[ EXTERNAL DOCUMENT ]

## **MOONCAKE ONLINE GUIDE Version 1.0**

**MODULE: TO ATTACH BANK IN SLIP**

**12TH July 2022**

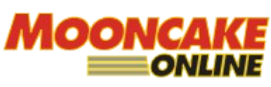

**Webqom Technologies Sdn Bhd (809009A)** B2-2-3, Solaris Dutamas, No.1 Jalan Dutamas 1, 50480 Kuala Lumpur, Wilayah Persekutuan, Malaysia. Telephone:03 8688 3850 www.mooncakeonline.com

## **Table of Contents**

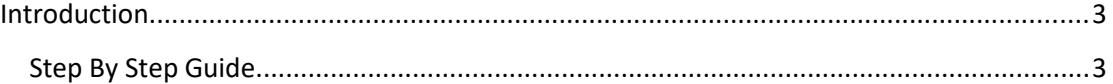

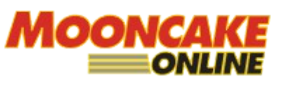

**Webqom Technologies Sdn Bhd (809009A)** B2-2-3, Solaris Dutamas, No.1 Jalan Dutamas 1, 50480 Kuala Lumpur, Wilayah Persekutuan, Malaysia. Telephone:03 8688 3850 www.mooncakeonline.com

## <span id="page-2-0"></span>**Introduction**

This guide is to provide a step by step information on how to attach the bank in slip after payment made via bank transfer.

## <span id="page-2-1"></span>*Step By Step Guide*

Go to [www.mooncakeonline.com](http://www.mooncakeonline.com/) and login as client.

After login click 'My Account' on the below.

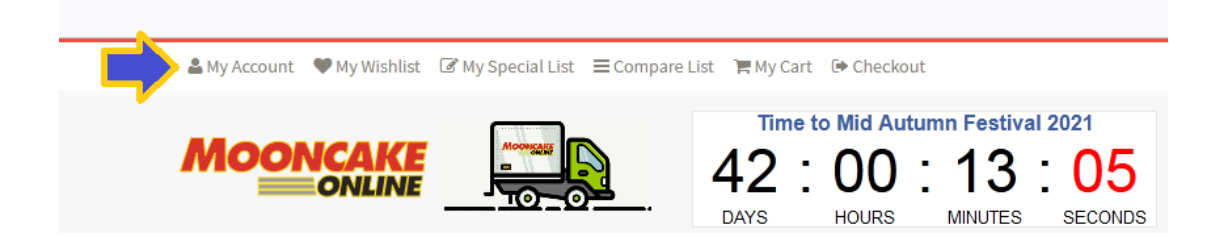

Next, scroll to the section below and click on 'My Orders'.

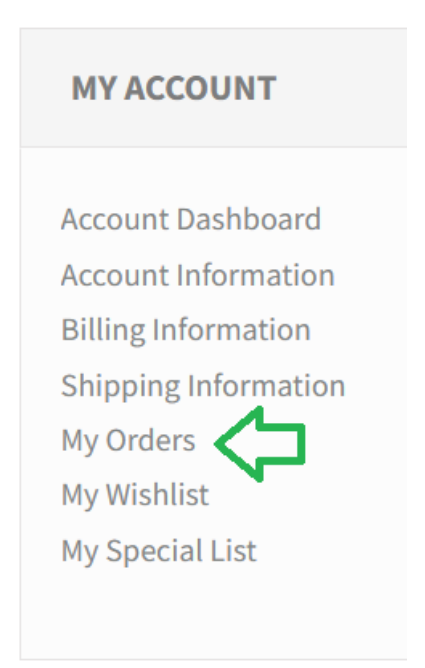

Click on the details button for the respective order.

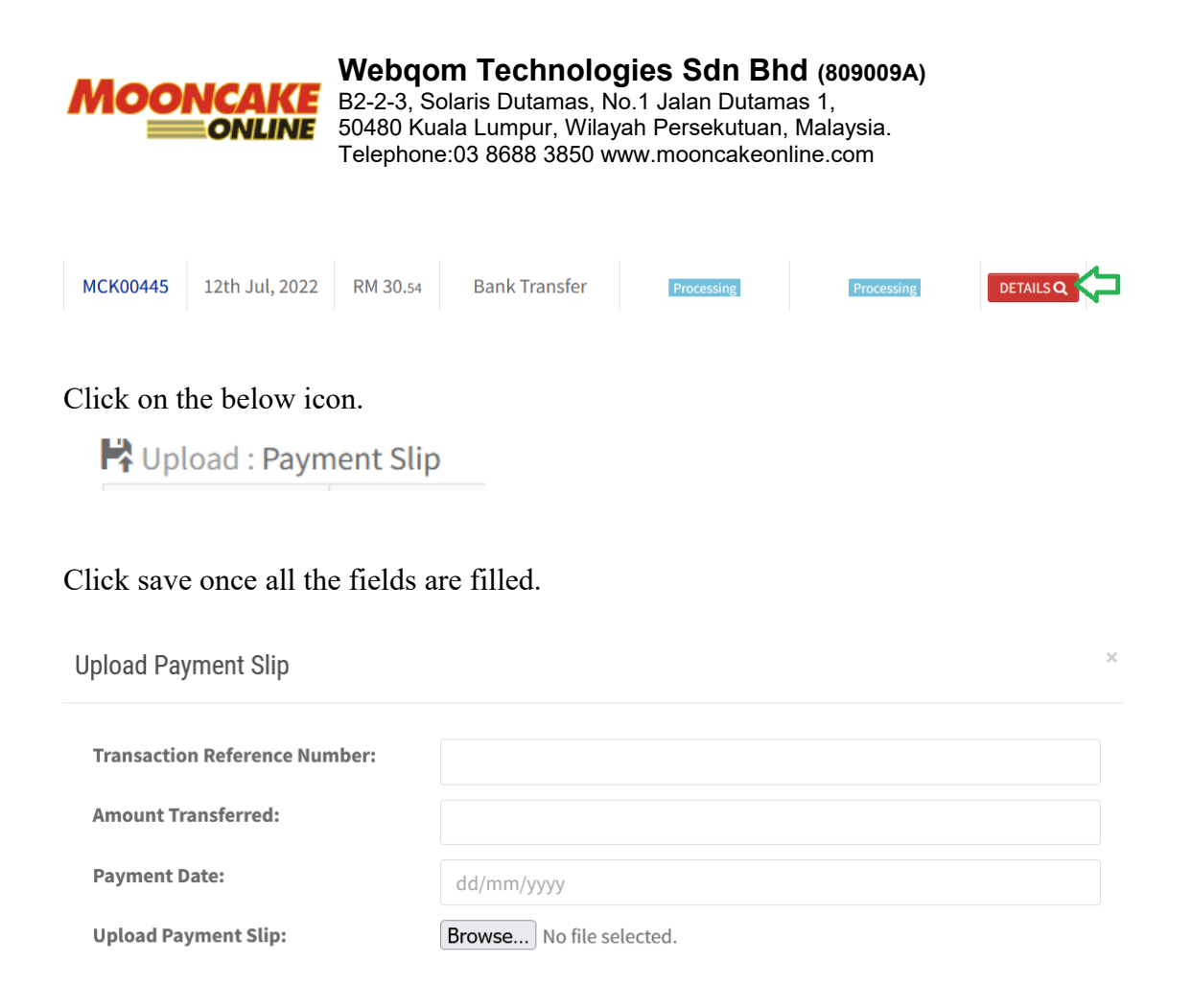

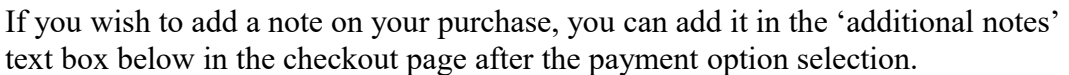

 $Cancel$ 

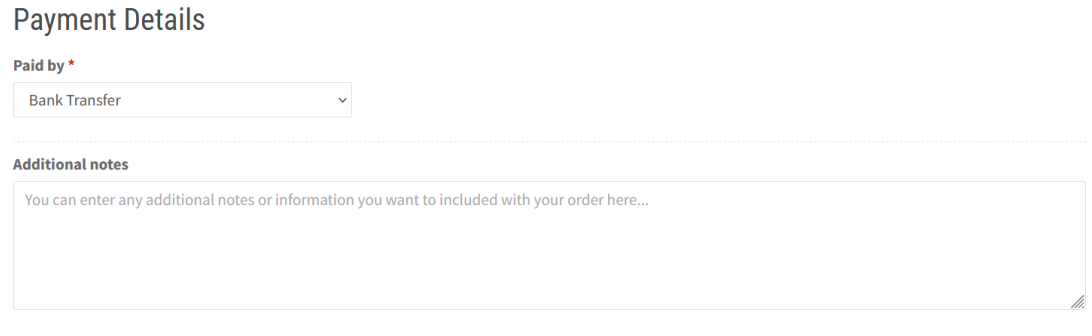

- END -